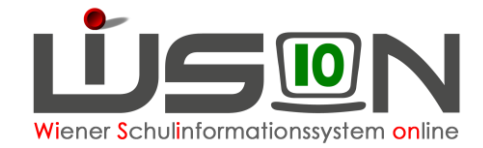

# **Tokenverwaltung**

## **Zielgruppe:**

Schulleitung, Sekretariat, Administration

## **Beschreibung:**

Um bestimmte Arbeiten in WiSion® erledigen zu können, ist die Verwendung eines Token erforderlich.

Die Token werden von der MA56 den Schulen zur Verfügung gestellt. Ein Token ist in Analogie zu einem Schulschlüssel zu verstehen: Es gehört zur Schule und wird am Schulstandort verwahrt.

Personen, die Aufgaben in WiSion® zu erledigen haben, bekommen dafür **EINEN Token** von ihrer Stammschule. Ist eine Person an **mehreren** Schulen zugeteilt/beschäftigt, benötigt und bekommt sie ebenso nur **EINEN** Token (1 Person  $\rightarrow$  1 Token).

Wird eine Person einer anderen Stammschule zugeteilt oder scheidet sie aus dem Schuldienst aus, ist der Token an der Stammschule zurückzugeben, von der er ausgegeben wurde.

Die Tokenverwaltung erfolgt in WiSion®: Ein Token wird in WiSion® im **Menüpunkt** Personal → **Untermenüpunkt** Token über die Seriennummer einem Portaluser zugeordnet.

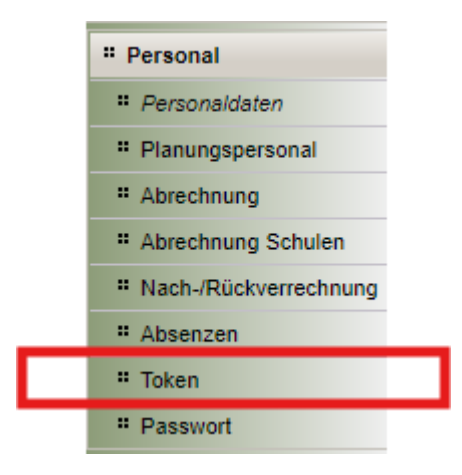

**Wichtig:** In Zusammenhang mit der Tokenverwaltung wird ergänzend auch auf die Handouts "Zugangsdaten Token Loginvorgang" und "**Zugangsdaten\_auslesen**" hingewiesen.

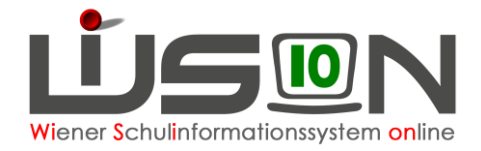

## **Vorarbeiten in WiSion® :**

Personal muss aktiv aufgenommen worden sein.

## **Empfohlener Arbeitsvorgang in WiSion® :**

#### **Menüpunkt** Personal → **Untermenüpunkt** Token

Nach einem Klick auf die Schaltfläche **Filter anwenden** werden alle Token, die durch die ausgewählte Rolle verwaltet werden dürfen, angezeigt.

Einer Schulleitung werden in diesem Menüpunkt alle der Schule zugeteilten Token und deren Personenzuordnungen angezeigt.

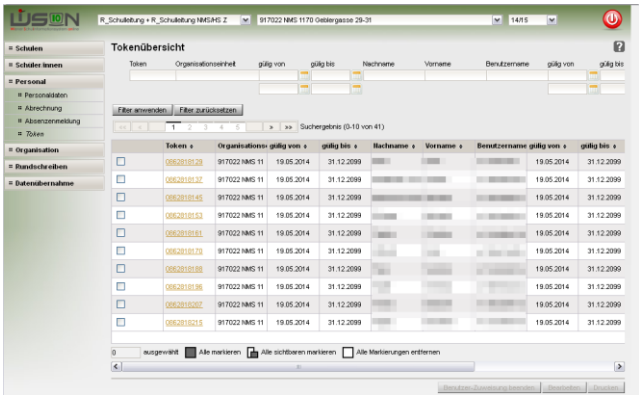

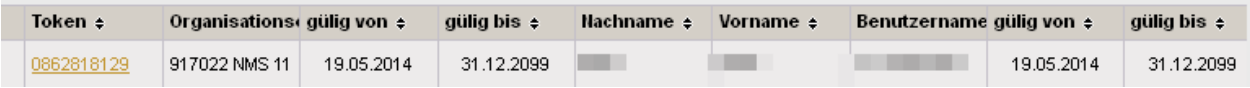

In der Spalte "Token" wird die Seriennummer angezeigt.

Die nächsten 3 Spalten zeigen an, welcher Schule (Organisationseinheit) der Token für welchen Zeitraum zugeordnet ist.

Die letzten 4 Spalten zeigen an, welcher Person der Token für welchen Zeitraum zugeordnet ist.

Sind diese Spalten leer, kann der Token einer Person zugeordnet werden.

## **A) Token zuweisen**

#### 1. **Menüpunkt** Personal → **Untermenüpunkt** Token

2. In der Filterzeile im Datenfeld Token die Seriennummer jenes Token eingeben, der einer Person zugeordnet werden soll. → Schaltfläche **Filter anwenden**

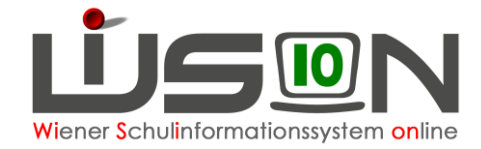

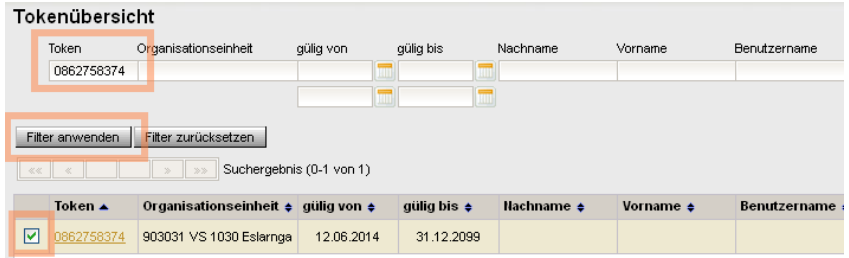

- 3. Sicherstellen, dass die Spalten "Nachname", "Vorname", "Benutzername" und rechts daneben "gültig von" und "gültig bis" leer sind, der Token also keinem anderen Benutzer / keiner anderen Benutzerin aktuell zugewiesen ist.
- 4. Token markieren (= Hakerl setzen) → Schaltfläche **Bearbeiten**
	- $\rightarrow$  Die Detailansicht des Tokens wird geöffnet.
	- → Die Daten im oberen Bereich kontrollieren, insbesondere den Status
		- "nicht zugewiesen".
	- → Schaltfläche **Zuweisung** klicken.

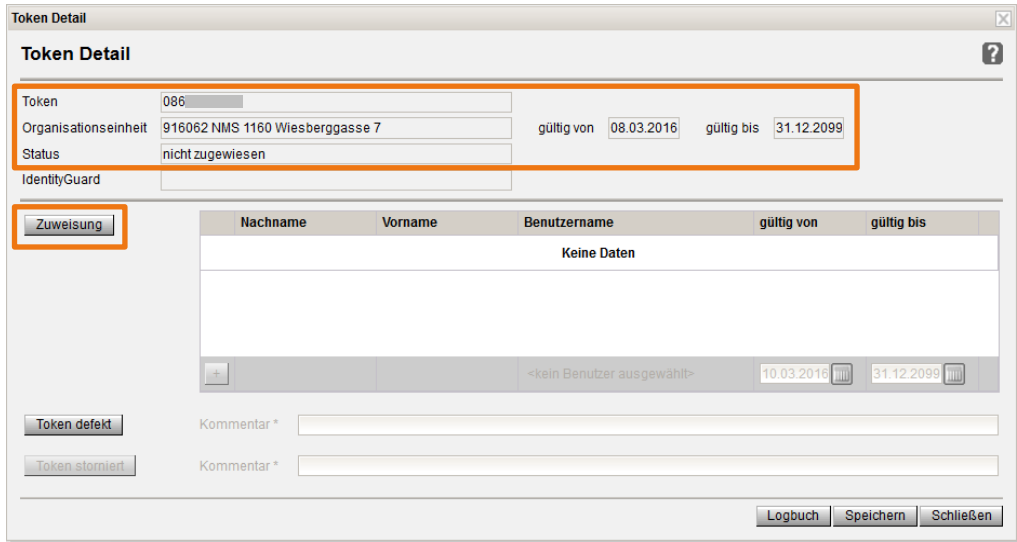

5. Das Symbol für die Personensuche (= Lupe) anklicken.

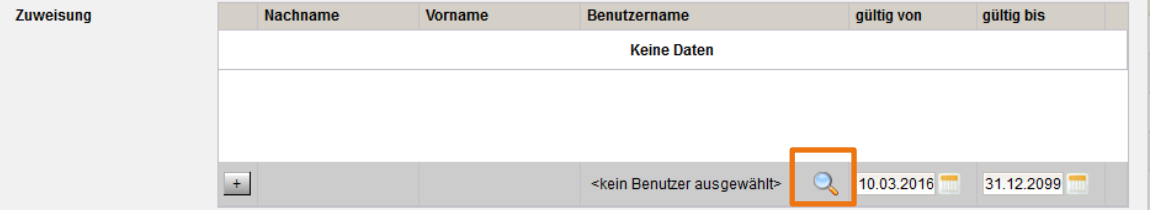

- 6.  $\rightarrow$  Die Maske zur Personensuche wird geöffnet  $\rightarrow$  Name eingeben
	- → Schaltfläche **Filter anwenden** → Daten zur angezeigten Person kontrollieren.
- 7.  $\rightarrow$  Wenn das Hakerl vor dem Namen der Person gesetzt ist, Schaltfläche **Übernehmen** klicken.

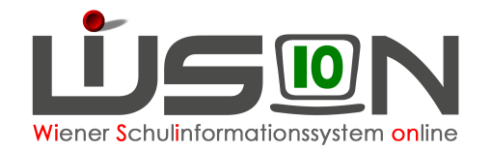

→ Die Personensuche wird geschlossen und die ausgewählte Person wird in der Mehrfachauswahlliste für die "Zuweisung" angezeigt.

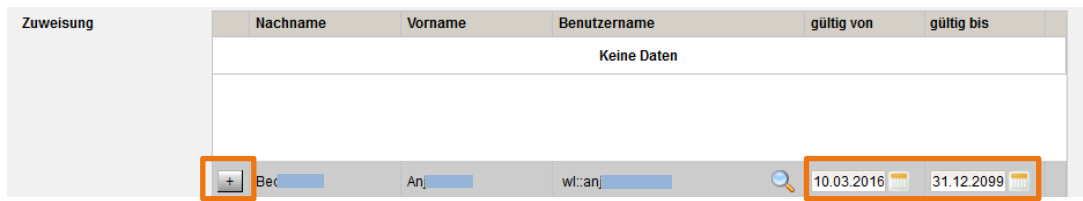

8.  $\rightarrow$  Datumseinträge kontrollieren → über die Schaltfläche  $\pm$  die Person der Zuweisungsliste hinzufügen → Schaltfläche **Speichern**

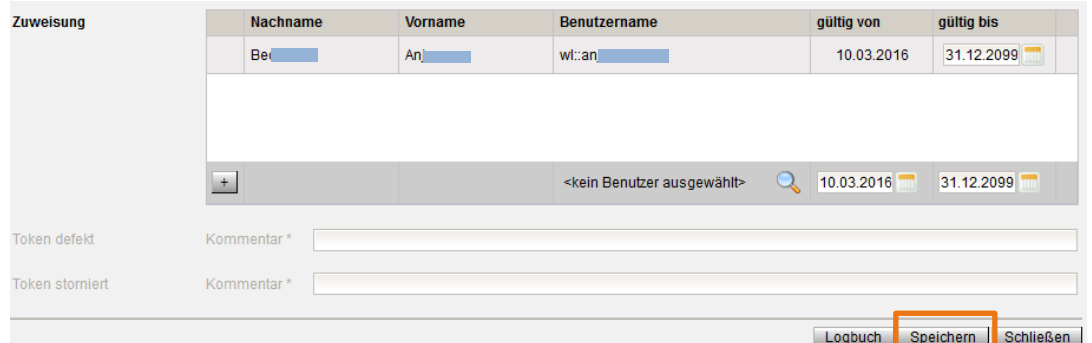

- **Hinweis:** Ist der ausgewählten Person bereits ein Token zugewiesen (z.B. bei einem Stammschulwechsel wurde an der alten Schule Punkt B noch nicht durchgeführt), dann wird eine Fehlermeldung angezeigt
	- $\rightarrow$  Kontaktaufnahme mit der ehemaligen Stammschule.

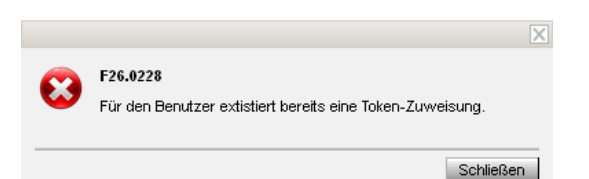

9. Nach erfolgreichem Speichern scheint in der Tokenübersicht in der Zeile des zugewiesenen Tokens der Benutzer / die Benutzerin auf.  $\rightarrow$  Daten kontrollieren. In der Spalte "Status" (Scrollen nach rechts erforderlich) steht der Wert "zugewiesen", in der Spalte "IdentityGuard" der Wert "zugewiesen (nicht verwendet)".

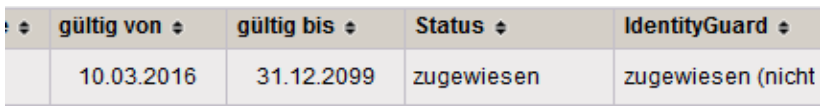

Bei der Zuweisung der Token kann es eventuell zu **zeitlichen Verzögerungen** kommen (24 – 48 Stunden)

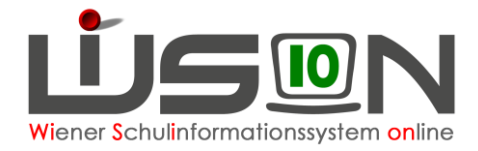

### **B) Tokenzuweisung entfernen**

In den folgenden Arbeitsschritten ist beschrieben, wie die aktive Zuteilung eines Tokens zu einer Person gelöscht/entfernt werden kann.

- 1. **Menüpunkt** Personal → **Untermenüpunkt** Token
- 2. In der Filterzeile in den Datenfeldern Nachname, Vorname die Angaben zu jener Person erfassen, deren Tokenzuordnung beendet werden soll.
	- → Schaltfläche **Filter anwenden**

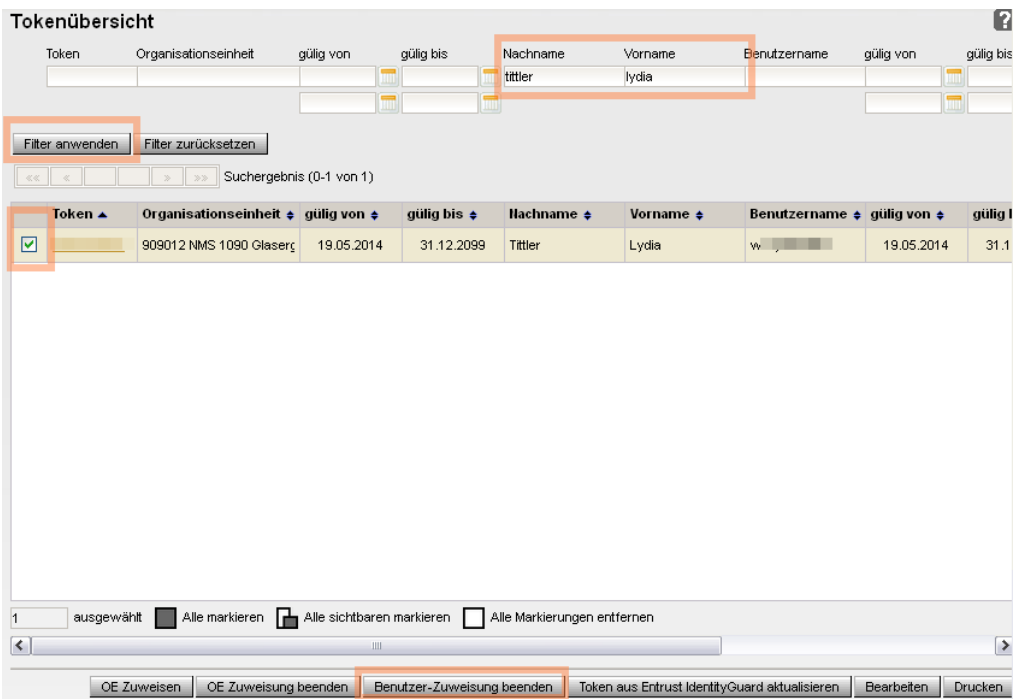

3. Sicherstellen, dass die richtige Datenzeile angezeigt wird → **Seriennummer des Tokens** (auf einen Zettel) **notieren!**

→ Token markieren (= Hakerl setzen) → Schaltfläche **Benutzer-Zuweisung beenden** anklicken.

**Hinweis**: Dieser Vorgang dauert länger. Es wird daher empfohlen, den Status erst am nächsten Tag zu überprüfen.

→ Wechsel in einen anderen Menüpunkt oder die Arbeit in WiSion<sup>®</sup> beenden.

#### *Am nächsten Arbeitstag:*

- 4. Einstieg in den **Untermenüpunkt** Token
	- $\rightarrow$  In der Filterzeile im Datenfeld Token die in Punkt 4 notierte Seriennummer eingeben
	- $\rightarrow$  Filter anwenden
	- $\rightarrow$  nach rechts scrollen, überprüfen, ob in den BEIDEN Spalten "Status" und IdentityGuard" der Wert "nicht zugewiesen" aufscheint.

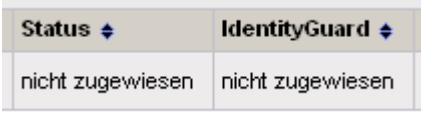

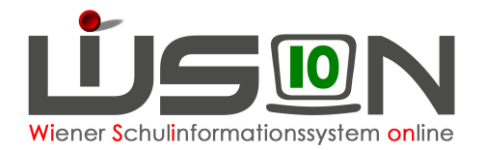

Dieses Token steht der Schule wieder frei zur Verfügung und kann bei Bedarf einer anderen Person zugewiesen werden.

## **C) Logbuch (Zuweisungsverlauf) eines Tokens einsehen**

Im Logbuch des zugewiesenen Tokens können die Zuordnungen eingesehen werden.

- 1. Check durch Klick auf das WiSionslogo nach erfolgtem Login.
- 2. **Menüpunkt** Personal → **Untermenüpunkt** Token
- 3. Gewünschten Token markieren (= Hakerl setzen) → Schaltfläche **Bearbeiten**  $\rightarrow$  Die Detailansicht des Tokens wird geöffnet.
- 4. Schaltfläche **Logbuch** → Das Logbuch wird als Excel-Datei zur Verfügung gestellt.

## **Mögliche Fehler/Probleme:**

Token werden von der MA56 zur Verfügung gestellt. Grundsätzlich gilt, dass bei Zuweisungsproblemen der **Servicedesk der MA01** (01 4000 71001) zu kontaktieren ist.

### **A) An der Schule ist kein Ersatztoken vorhanden**

Ein **WiSion®-Service Desk –** Ticket anlegen. Ersatztoken anfordern.

### **B) Der an der Schule vorhandene Token scheint im Untermenüpunkt Tokenverwaltung nicht auf**

Ein **WiSion®-Service Desk –** Ticket anlegen.

### **C) Ein Token ist defekt**

Die Tokenzuteilung zu/m/r aktuellen Benutzer/in entfernen. Anschließend kann diese/m/r ein neuer Token (Ersatztoken der Schule) zugewiesen werden. Defekte Token sammeln und, wenn es verlangt wird, in der MA 56 abgeben.

## **D) Die Tokenzuordnung ist nach einem Tag noch NICHT entfernt**

Im **Menüpunkt** Kommunikation **Untermenüpunkt** Eingelangt nachsehen, ob dort eine Meldung eingelangt ist, aus der entnommen werden kann, weshalb die Tokenzuordnung nicht entfernt werden konnte.

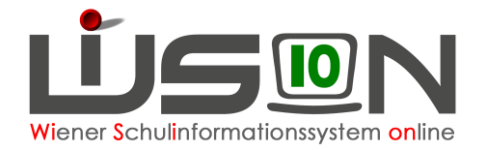

Wenn dort keine Meldung aufscheint, den Arbeitsvorgang der Tokenentfernung ein zweites Mal versuchen.

Kann die Tokenzuordnung trotz wiederholter Versuche nicht entfernt werden, ein **WiSion®-Service Desk –** Ticket anlegen.

## **E) Token verloren bzw. gestohlen**

Analog zum Umgang mit dem Schulschlüssel → Verlustanzeige bzw. Diebstahlsanzeige muss an die MA 56 - Fachbereich Recht - geschickt werden.

Stand Nov. 2020: Bezirke 1 - 9: [klaudia.ulberth@wien.gv.at](mailto:klaudia.ulberth@wien.gv.at) Bezirke 10 - 15: [silke.fortelny@wien.gv.at](mailto:silke.fortelny@wien.gv.at) Bezirke 16 - 23: [jutta.sander@wien.gv.at](mailto:jutta.sander@wien.gv.at)